## **ATCOM Rainbow 1/1L/2**

## **Как настроить синхронизацию адресной книги по протоколу LDAP Инструкция пользователя**

**Шаг 1 из 3**. Войдите в веб-интерфейс телефона и выберите меню Тел. Книга -> LDAP

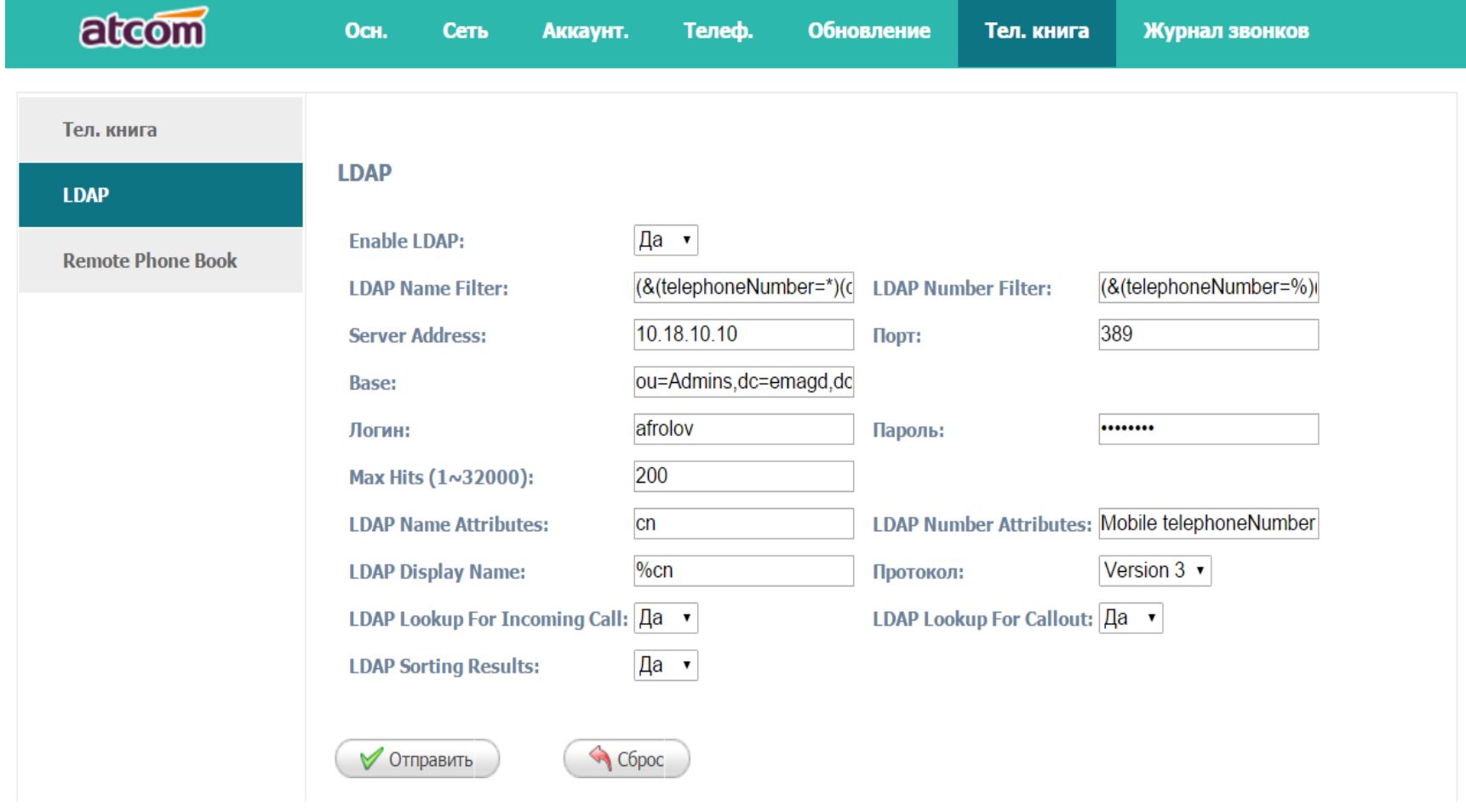

Адаптированный перевод на русский язык - компания **ИМАГ**. Копирование и иное воспроизведение любым способом данного документа и его частей без разрешения **ИМАГ** запрещены. Компании **ATCOM** и **ИМАГ** оставляют за собой право без уведомления вносить изменения в описание продуктов.

## **Шаг 2 из 3. Заполните параметры подключения к серверу согласно комментариям в таблице**

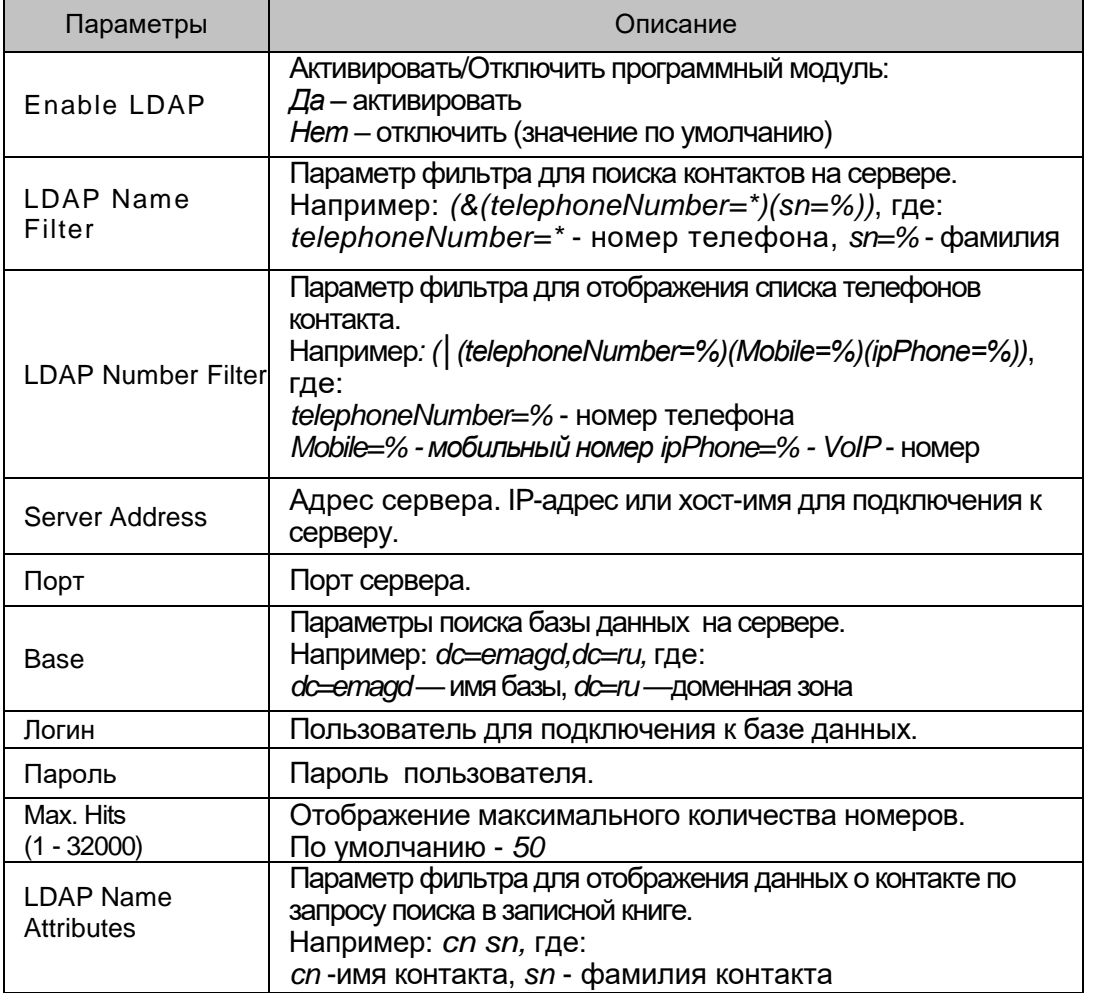

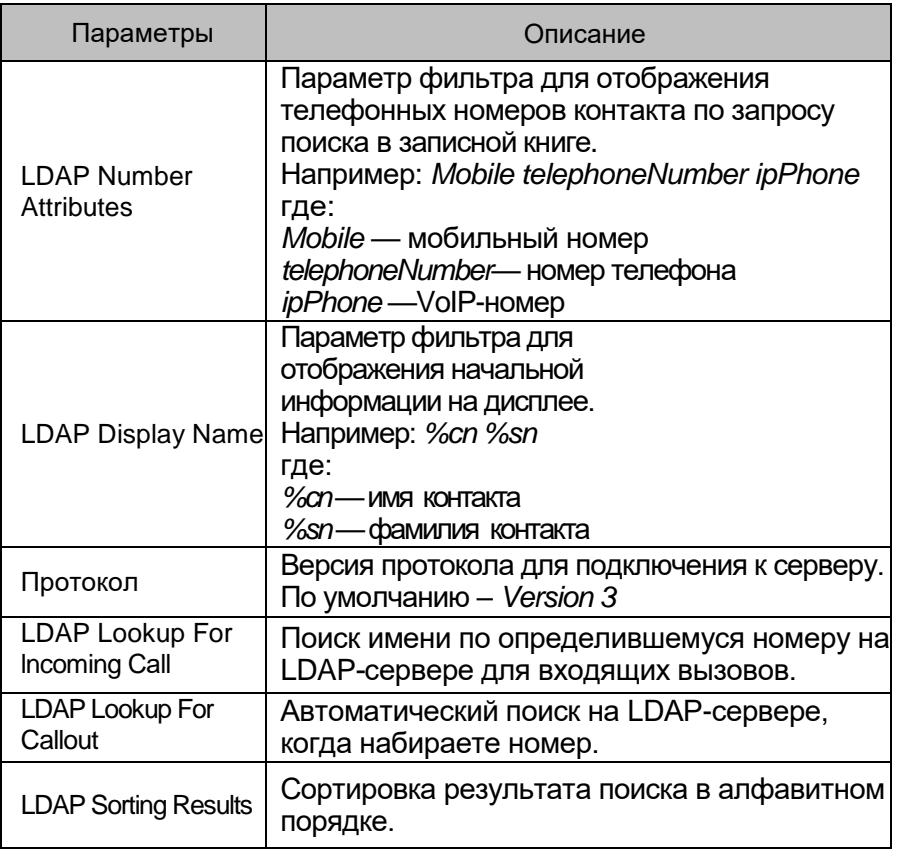

**Шаг 3 из 3.** Удостоверьтесь в работе протокола. Через меню телефона зайдите в раздел «Тел. Кн.» - «LDAP». На экране должны отобразиться контакты, подгруженные через LDAP.